# **第66回北海道吹奏楽コンクール ライブ配信について**

本⼤会はツイキャスライブにて有料ライブ配信を⾏います。

ライブ配信のチケット購入方法、視聴方法等は下記「ツイキャス視聴のしかた」をご参照ください。また、 下記 URL から、詳細な情報をご確認いただけます。

https://twitcasting.tv/helpcenter.php?pid=HELP\_PREMIER\_LIVE\_BUY

**・視聴チケット料**

**【1⽇⽬】**

**〈⾼校 C〉600 円 〈⾼校 A〉1,200 円**

【2日目】

**〈中学 C〉1,200 円 〈中学 B〉1,200 円**

**【3⽇⽬】**

**〈⾼校 B・⼤学⼩編成〉600 円 〈中学 A〉1,200 円**

**【4⽇⽬】**

**〈⼩学⽣〉1,200 円 〈職⼀⼩編成・⼤学・職⼀〉1,200 円**

**・視聴チケット販売開始⽇**

**2021 年 7 ⽉ 26 ⽇(⽉)**

#### **・配信に関するご注意**

- ① **カメラは引きカメラ 1 台使⽤しての撮影となりますが、⼀部画⾯の左右移動、演奏者がアップされ た映像が配信されることがあります。**
- ② **販売されるDVD・ブルーレイとは異なる映像**になります。
- ③ JASRAC の管理楽曲以外の楽曲、及び JASRAC 管理楽曲内であっても配信の許可がない楽曲は配信する ことができないため、音**声がミュートの状態で配信さ**れます。
- ④ 本⼤会はアーカイブを残しませんので、終了した配信は後からご覧いただくことができません。
- ⑤ お客様の視聴環境によって、スムーズに視聴が出来ない場合、当方は一切の責任を負いません。返金も お受けできませんので予めご了承ください。

#### **・その他**

- ① 本⼤会はライブ配信以外にDVD・ブルーレイ・CDの販売を⾏います。
- ② DVDはカメラを 4 台使⽤し撮影・編集したものを販売いたします。
- ③ 詳しくは、出演団体に録⾳・録画業者より直接、ご案内が送付されますのでそちらをご覧ください。
- ④ 配信に関するお問合せ **h-ba@ch2.co.jp**

# **ツイキャス視聴のしかた**

# **1 視聴までの流れ**

**①アカウント登録(作成) → ②チケットを探す → ③購⼊⼿続き → ④お⽀払い → ⑤購⼊確認メールが届く → ⑥配信当⽇視聴**

## **① アカウント登録(作成)**

有料配信をご視聴になる場合アカウントの作成が必要です。ツイッターやフェイスブックのアカウント でもログインできます。SNS のアカウントをお持ちでない場合メールアドレスを使いアカウントを作 成してください。

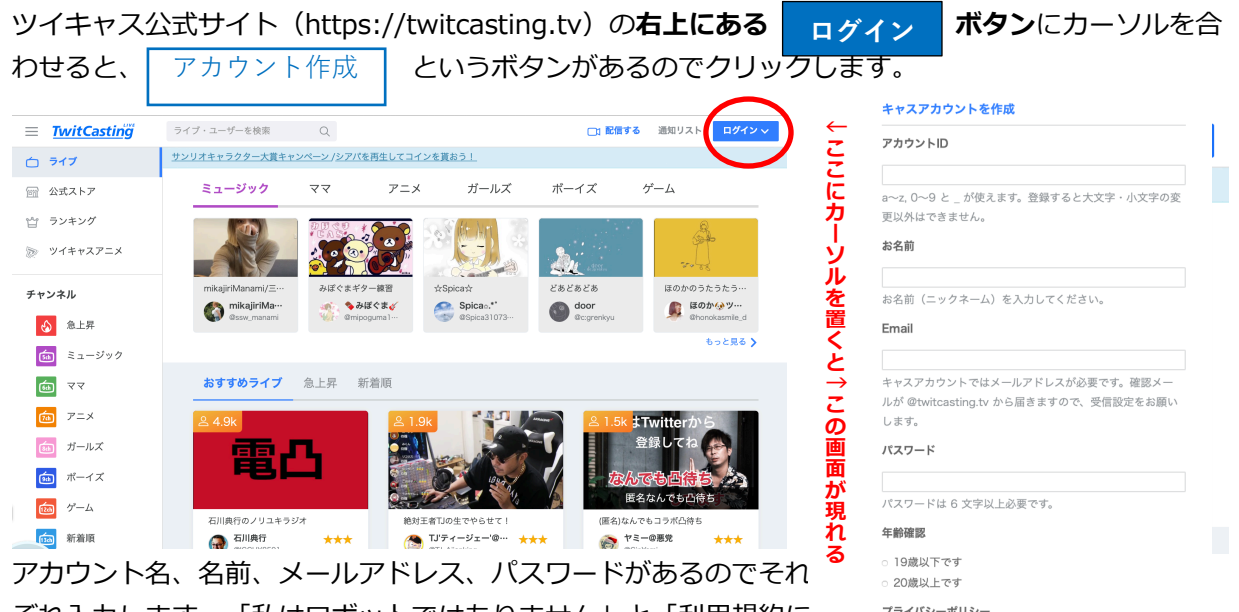

それ入力します。「私はロボットではありません」と「利用規約に 同意する」にもそれぞれチェックを入れましょう。 入力が終わった ら、「**キャスアカウントを作成**」をクリックします。これで登録は 完了です。

## **② チケットを探す**

チケットはツイキャスの公式ストアで販売しております。 公式ストア: https://twitcasting.tv/shop.php お探しのイベント はページ上部の検索窓から検索できます。

※スマートフォン・タブレットの場合、ツイキャス・ビュワーアプリのマイページから公式ストアを開 けます。

**プライバシーポリシー**<br>モイ株式会社(以下、「モイ」といいます。)は、心地<br>よいコミュニケーション空間の提供をモットーに、ツイ<br>キャスをはじめとしたアプリの開発など、リアルタイ<br>ム・コミュニケーション空間の提供をモッドにはます。<br>そうした中で、モイは、個人情報保護を事業運営上の重<br>要事項と認識し、以下のように個人情報保護方針を定

キャスアカウントを作成 *|* 

■ 利用提約・プライバシーポリシーに同音する。

■ 秘はロボットでは<br>■ ありません <sub>reCAPTC</sub>

# **③ 購⼊⼿続き**

プレミア配信ライブの視聴は購⼊アカウントのみ視聴が可能です。必ずログインアカウントを確認して からご購入ください。チケットは1つのアカウントにつき一枚だけ購入できます。複数枚のチケットを 同時購⼊することは出来ません。登録したアドレス宛にプレミア配信に関する案内メールが届きます。 予め@twitcasting.tv からのメール受信許可設定を⾏ってください。動作確認のため、必ず視聴する 端末で視聴環境チェックを⾏ってください。

必要事項を入力後、お支払い画面に進みます。

## **④ お⽀払い**

お支払い画面に進んでから45分以内にチケット決済方法を選択してください。ペイジー払いは配信予 定日の2日前の23時、コンビ二払いは配信予定前日の23時を過ぎると選択できなくなります。お支払 い方法はクレジットカード、Amazon Pay、ネット銀行、ペイジー、コンビニです。 クレジット…Visa/MasterCard/JCB/AMEX Amazon Pay…Amazon アカウントに紐付いた決済情報を用いてお支払いできます。 ネット銀行…ジャパンネットと楽天銀行のみ対応しています。

ペイジー…ペイジーに対応した銀行ATM やネットバンキング・モバイルバンキングを通じてお支払い

できます。

コンビニ…セブンイレブン/ ファミリーマート/ ローソン/ セイコーマートでお支払いできます。 コンビニ決済手数料が100円かかります。

#### **⑤ 購⼊確認メールが届きます。**

チケットの決済が完了すると、casma@twitcasting.tv から購⼊完了メールが届きます。公式ストア の「購入履歴」から購入したチケットの一覧を確認できます。

#### **⑥ 配信当⽇視聴が出来ます。**

パソコンとスマートフォン(タブレット)で視聴⽅法が異なります。詳しくは別紙ライブ視聴のしかた を御覧ください。

# **2 ライブ視聴のしかたについて**

#### **⑴ スマートフォン(タブレット)の場合**

#### **STEP 1 アプリをダウンロード**

App Store またはGoogle Play でツイキャスビュワーと検索します。青色の「ツイキャス・ビュワ ー」アプリをダウンロードします。インストールしたアプリのアイコンをタップします。

# **STEP 2 ログイン**

チケットを購⼊したアカウントでログインします。

#### **STEP 3 購⼊履歴を開く**

アプリを起動しマイページから「公式ストアの購入履歴」を開いてください。購入履歴が表示されない 場合、ログインしているアカウントが購⼊アカウントと同⼀かどうかご確認ください。

#### **STEP 4 ライブ視聴をタップ**

購入履歴のチケット一覧から「ライブ視聴」をタップします。

#### **STEP 5 ライブ視聴ページを開く**

ライブと録画タブから「視聴ページへ」をタップして視聴ページを開きます。オンラインの画⾯のまま 開いておくと⾃動的にライブが開始されます。

# **⑵ パソコンの場合**

#### **STEP 1 ログイン**

ツイキャスのWEB サイト (twitcasting.tv) を開き、右上のログインボタンからチケットを購入した アカウントでログインします。

#### **STEP 2 公式ストアを開く**

左側にあるメニューから公式ストア(https://twitcasting.tv/shop.php)を開きます。

#### **STEP 3 購⼊履歴を開く**

公式ストアの上部にある「購入履歴」を開きます。

### **STEP 4 ライブ視聴ページを開く**

購入履歴のチケット一覧から「ライブ視聴」をクリックして視聴ページを開きます。 ライブが始まると画面に映像が映し出されます。配信中以外は「オフライン」表示となります。